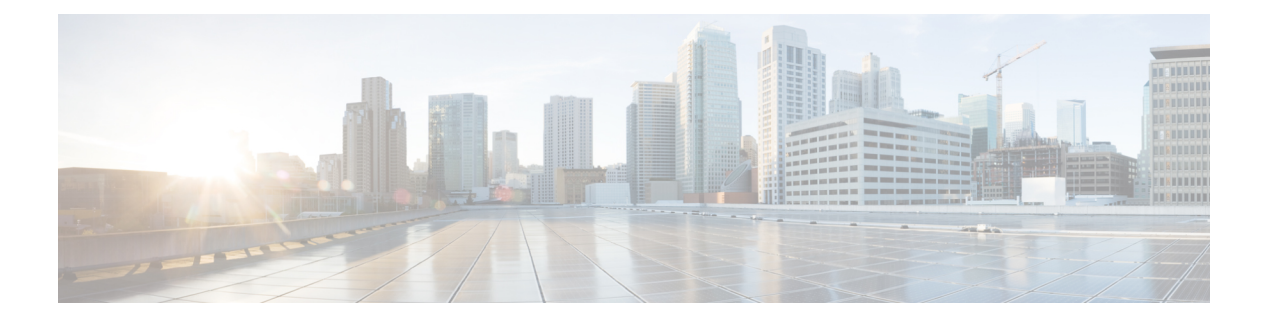

# **Reports**

- Cisco ISE [Reports,](#page-0-0) on page 1
- Report [Filters,](#page-0-1) on page 1
- Create the Quick Filter [Criteria,](#page-1-0) on page 2
- Create the [Advanced](#page-1-1) Filter Criteria, on page 2
- Run and View [Reports,](#page-2-0) on page 3
- Reports [Navigation,](#page-2-1) on page 3
- Export [Reports,](#page-3-0) on page 4
- [Schedule](#page-4-0) and Save Cisco ISE Reports, on page 5
- Cisco ISE Active [RADIUS](#page-5-0) Sessions, on page 6
- [Available](#page-6-0) Reports, on page 7

# <span id="page-0-0"></span>**Cisco ISE Reports**

Cisco Identity Services Engine (ISE) reports are used with monitoring and troubleshooting features to analyze trends, and, monitor system performance and network activities from a central location.

Cisco ISE collects logs and configuration data from your network. It then aggregates the data into reports for you to view and analyze. Cisco ISE provides a standard set of predefined reports that you can use and customize to fit your needs.

Cisco ISE reports are pre-configured and grouped into categories with information related to authentication, session traffic, device administration, configuration, administration, and troubleshooting.

#### **Related Topics**

Run and View [Reports,](#page-2-0) on page 3 Export [Reports,](#page-3-0) on page 4 [Available](#page-6-0) Reports, on page 7

## <span id="page-0-1"></span>**Report Filters**

There are two types of reports, single-section and multi-section. Single-section reports contain a single grid (Radius Authentications report) and multi-section reports contain many grids (Authentications Summary report) and represent data in the form of charts and tables. The Filter drop-down menu in the single-section reports contains the **Quick Filter** and **Advanced Filter**. In the multi-section reports, you can specify only advanced filters.

Multi-section reports may contain one or more mandatory advanced filters that require your input. For example, when you click the Health Summary report (**Operations > Reports > Diagnostics** page), it displays two mandatory advanced filters—Server and Time Range. You must specify the operator command, server name, required values for both these filters, and click **Go** to generate the report. You can add new advanced filters by clicking the Plus (+) symbol. You can export multi-section reports only in the PDF format. You cannot schedule Cisco ISE multi-section reports to run and re-run at specific time or time intervals.

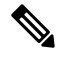

When you click a report, data for the last seven days is generated by default. However, some multi-section reports require mandatory input from the user apart from the time range. **Note**

By default, the Quick Filter is displayed as the first row in single-section reports. The fields may contain a drop-down list from which you can select the search criteria or may be a text box.

An Advanced Filter contains an outer criteria that contains one or more inner criteria. The outer criteria is used to specify if the search should meet All or Any specified inner criteria. The inner criteria contains one or more conditions that is used to specify the Category (Endpoint ID, Identity Group) Method (operator commands, such as Contains, Does Not Contain), and Time Range for the condition.

When using the **Quick Filter**, you can choose a date or time from the **Logged At** drop-down list to generate reports for a data set logged in the last 30 days or less. If you want to generate a report for a date or time prior to 30 days, use the **Advanced Filter** to set the required time frame in the **From** and **To** fields of the **Custom** option from the drop-down list.

### <span id="page-1-0"></span>**Create the Quick Filter Criteria**

The section describes how to create a quick filter criteria. You can create quick filter criteria for only single-section reports.

- **Step 1** Choose **Operations** > **Reports** and click the required report.
- **Step 2** From the **Settings** drop-down list, choose the required fields.
- **Step 3** In the required field, you can choose from the drop-down list or type the specific characters to filter data. The search uses the Contains operator command.For example, to filter by text that begins with "K", enter K or to filter text that has "geo" anywhere in the text, enter geo. You can also use asterisks (\*), for example, the regex starting with \*abc and ending with \*def.

The quick filter uses the following conditions: contains, starts with, ends with, starts with or ends with, and multiple values with OR operator.

<span id="page-1-1"></span>**Step 4** Press **Enter**.

# **Create the Advanced Filter Criteria**

The section describes how to create an advanced filter criteria. You can create advanced filters for single- and multi-section reports. The Filter drop-down menu in the single-section reports contains the **Quick Filter** and **Advanced Filter**. In the multi-section reports, you can specify only advanced filters.

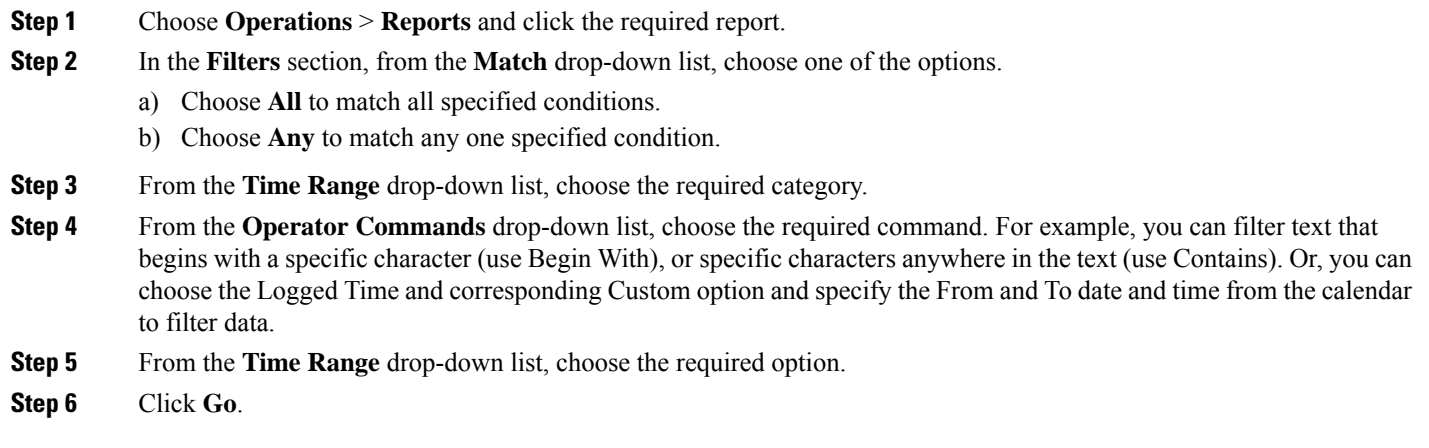

You can save a filtered report and retrieve it from the **Filter** drop-down list for future reference.

# <span id="page-2-0"></span>**Run and View Reports**

This section describes how to run, view, and navigate reports using Reports View. When you click a report, by default, data for the last seven days is generated. Each report displays 1000 rows of data per page. You can specify time increments over which to display data in a report.

#### **Step 1** Choose **Operations** > **Reports** > **ISE Reports**.

You can also navigate to the **Reports** link under each work center to view the set of reports specific to that work center.

- **Step 2** Click a report from the **report** categories available.
- **Step 3** Select one or more filters to run a report. Each report has different filters available, of which some are mandatory and some are optional.
- **Step 4** Enter an appropriate value for the filters.
- <span id="page-2-1"></span>**Step 5** Click **Go**.

#### **Related Topics**

Export [Reports,](#page-3-0) on page 4 [Available](#page-6-0) Reports, on page 7

# **Reports Navigation**

You can get detailed information from the reports output. For example, if you have generated a report for a period of five months, the graph and table will list the aggregate data for the report in a scale of months.

You can click a particular value from the table to see another report related to this particular field. For example, an authentication summary report will display the failed count for the user or user group. When you click the failed count, an authentication summary report is opened for that particular failed count.

# <span id="page-3-0"></span>**Export Reports**

You can export report data in the following file formats:

- Excel spreadsheet as a Comma Separated Values (.csv) file. After you export the data, you will receive an email detailing the location of the report.
- Microsoft Excel Comma Separated Values (CSV) file that can be saved to a local disk.
- Adobe Acrobat Document (.pdf) file that can be saved to a local disk.

You can only export the PDF file format of the following reports:

- Authentication Summary
- Health Summary
- RBACL Drop Summary

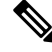

Flows for RBACL dropped packets are available only with the Cisco Catalyst 6500 series switches. **Note**

- Guest Sponsor summary
- End point Profile Changes
- Network Device Session Status

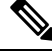

To view the non-English characters correctly after exporting a report, you must import the file into Microsoft Excel by enabling UTF-8 character encoding. If you choose to open the exported .csv file directly in Microsoft Excel without enabling UTF-8 character encoding, the non-English characters in the report might appear in some garbage form. **Note**

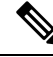

**Note** You can export report data to a .csv format only from the Primary PAN.

- **Step 1** Run a report, as described in the Running and Viewing Reports section.
- **Step 2** Click **Export To** in the top-right corner of the report summary page.
- **Step 3** Specify the data columns that you want to export.
- **Step 4** Choose a repository from the drop-down list.
- **Step 5** Click **Export** .
- **Step 6** Choose one of the following options:

• Repository (CSV): To export the report in CSV file format to a repository

- Local (CSV): To export the report in CSV file format to a local disk
- Local (PDF): To export the report in pdf file format to a local disk
- **Note**
- When you select the local CSV or pdf option, only the first 500 records are exported. You can use the Repository CSV option to export all the records.
	- When you export the multi-section reports using the local pdf option, only the first 100 rows are exported for each section.

## <span id="page-4-0"></span>**Schedule and Save Cisco ISE Reports**

You can customize a report and save the changes as a new report, or restore the default report settings in **My Reports** at the top right corner of the report summary page.

You can also customize and schedule Cisco ISE reports to run and re-run at specific time or time intervals. You can also send and receive email notifications for the reports generated.

When scheduling reports with **Hourly** frequency, you can have the report run over multiple days, but the timeframe cannot spread across two days.

For example, when scheduling an hourly report from May 4, 2019, to May 8, 2019, you can set the time interval as between 6:00 a.m. and 11:00 p.m. each day, but not between 6:00 p.m. of one day and 11:00 a.m. of the next. Cisco ISE displays an error message that the time range is invalid in the latter case.

If an external administrator (for example: Active Directory Administrator) creates a scheduled report without filling the email-id field, no email notifications will be sent. **Note**

You cannot schedule the following reports:

- Authentication Summary
- Health Summary
- RBACL Drop Summary
- Guest Sponsor summary
- Endpoint Profile Changes
- Network Device Session Status

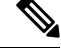

**Note** You can save or schedule (customize) Cisco ISE reports only from the PAN.

**Step 1** Run a report as described in the Running and Viewing Reports section.

- **Step 2** Click **My Reports** in the top right-hand corner of the report summary page.
- **Step 3** Enter the required details in the dialog box.
- **Step 4** Click **Save as New**.

When you go back to a saved report, all the filter options are checked by default. Uncheck the filters that you do not wish to use.

You can also remove a saved report from **My Reports** category.

# <span id="page-5-0"></span>**Cisco ISE Active RADIUS Sessions**

Cisco ISE provides a dynamic Change of Authorization (CoA) feature for the Live Sessions that allows you to dynamically control active RADIUS sessions. You can send reauthenticate or disconnect requests to a Network Access Device (NAD) to perform the following tasks:

- Troubleshoot issues related to authentication—You can use the Session reauthentication option to follow up with an attempt to reauthenticate again. However, you must not use this option to restrict access. To restrict access, use the shutdown option.
- Block a problematic host—You can use the Session termination with port shutdown option to block an infected host that sends a lot of traffic over the network. However, the RADIUS protocol does not currently support a method for re-enabling a port that has been shut down.
- Force endpoints to reacquire IP addresses—You can use the Session termination with port bounce option for endpoints that do not have a supplicant or client to generate a DHCP request after a VLAN change.
- Push an updated authorization policy to an endpoint—You can use the Session reauthentication option to enforce an updated policy configuration, such as a change in the authorization policy on existing sessions based on the discretion of the administrator. For example, if posture validation is enabled, when an endpoint gains access initially, it is usually quarantined. After the identity and posture of the endpoint are known, it is possible to send the Session reauthentication command to the endpoint for the endpoint to acquire the actual authorization policy based on its posture.

For CoA commands to be understood by the device, it is important that you configure the options appropriately.

For CoA to work properly, you must configure the shared secret of each device that requires a dynamic change of authorization. Cisco ISE uses the shared secret configuration to request access from the device and issue CoA commands to it.

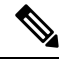

In this release of Cisco ISE, the maximum number of active authenticated endpoint sessions that can be displayed is limited to 100,000. **Note**

#### **Related Topics**

Change [Authorization](#page-6-1) for RADIUS Sessions, on page 7

### <span id="page-6-1"></span>**Change Authorization for RADIUS Sessions**

Some Network Access Devices on your network may not send an Accounting Stop or Accounting Off packet after a reload. As a result, you might find two sessions in the Session Directory reports, one which has expired.

To dynamically change the authorization of an active RADIUS session or disconnect an active RADIUS session, be sure to choose the most recent session.

- **Step 1** Choose **Operations** > **RADIUS Livelog**.
- **Step 2** Switch the view to **Show Live Session**.
- **Step 3** Click the CoA link for the RADIUS session that you want to issue CoA and choose one of the following options:
	- **SAnet Session Query**—Use this to query information about sessions from SAnet supported devices.
	- **Session reauthentication**—Reauthenticate session. If you select this option for a session established on an ASA device supporting COA, this will invoke a Session Policy Push CoA.
	- **Session reauthentication with last**—Use the last successful authentication method for this session.
	- **Session reauthentication with rerun**—Run through the configured authentication method from the beginning.
	- **Session reauthentication with last** and **Session reauthentication with rerun** options are not currently supported in Cisco IOS software. **Note**
	- **Session termination**—Just end the session. The switch reauthenticates the client in a different session.
	- **Session termination with port bounce**—Terminate the session and restart the port.
	- **Session termination with port shutdown**—Terminate the session and shutdown the port.
- **Step 4** Click **Run** to issue CoA with the selected reauthenticate or terminate option.

If your CoA fails, it could be one of the following reasons:

- Device does not support CoA.
- Changes have occurred to the identity or authorization policy.
- There is a shared secret mismatch.

# <span id="page-6-0"></span>**Available Reports**

The following table lists the preconfigured reports, grouped according to their category. Descriptions of the report functionality and logging category are also provided.

To generate syslogs for a logging category, set its **Log Severity Level** to **Info**:

- Choose **Administration > System > Logging > Logging Categories**.
- Click the logging category for which syslogs must be generated.
- From the **Log Severity Level** drop-down list, choose **Info**.

• Click **Save**.

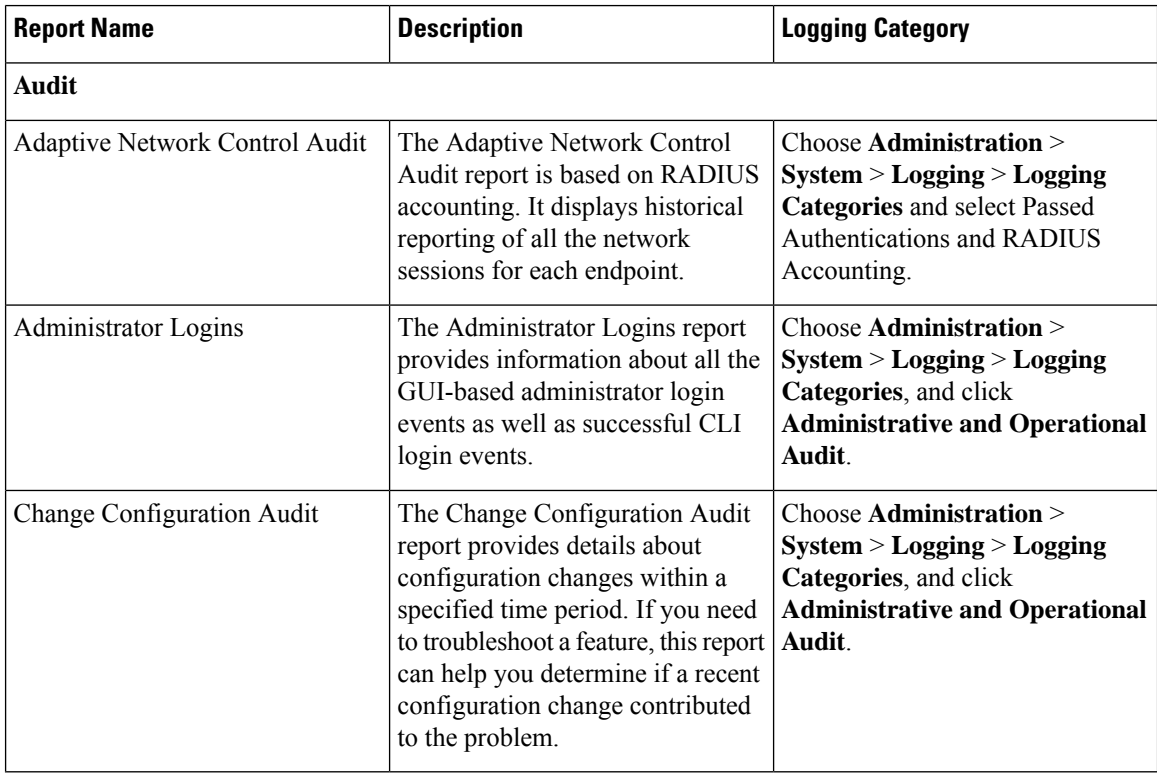

 $\mathbf{l}$ 

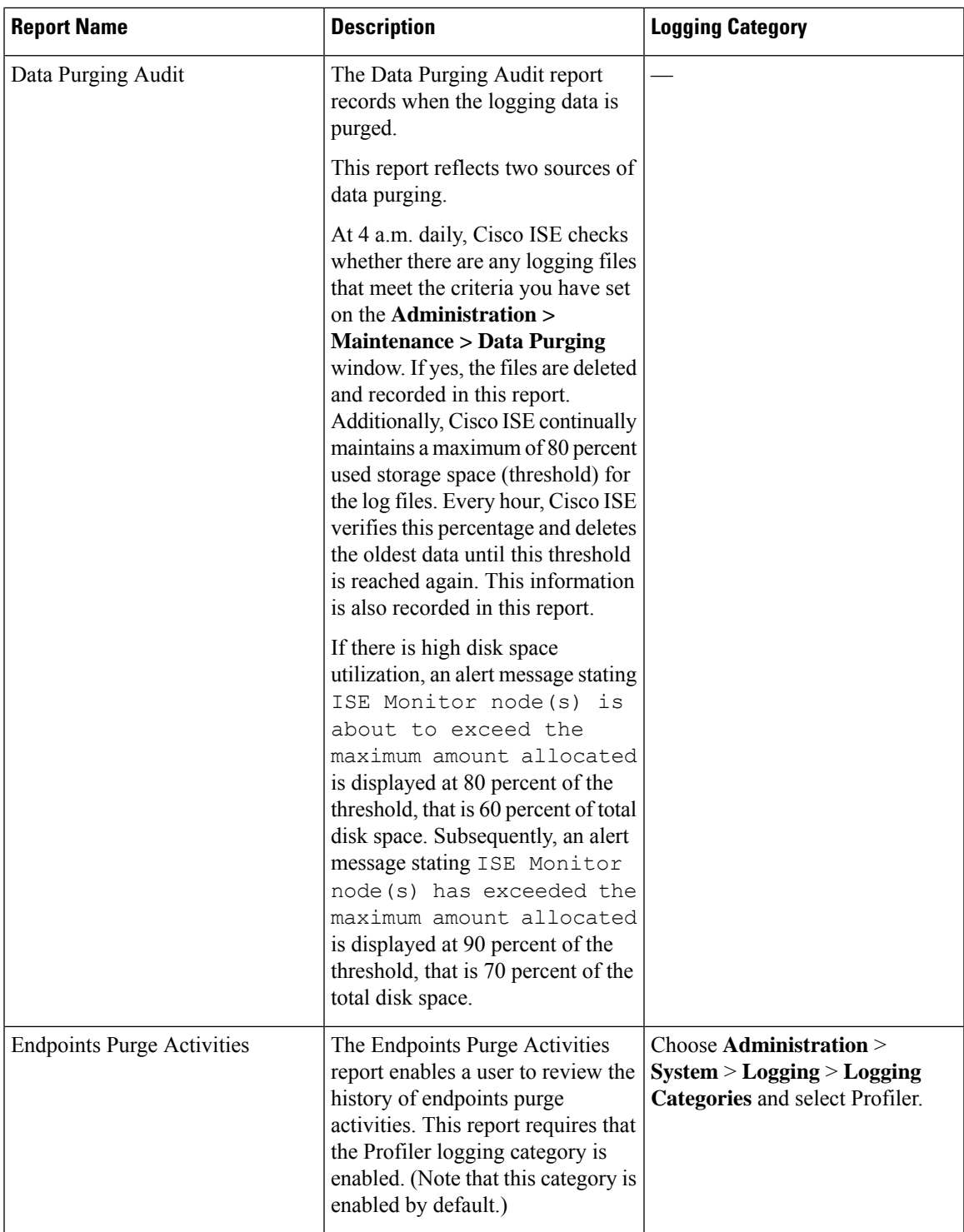

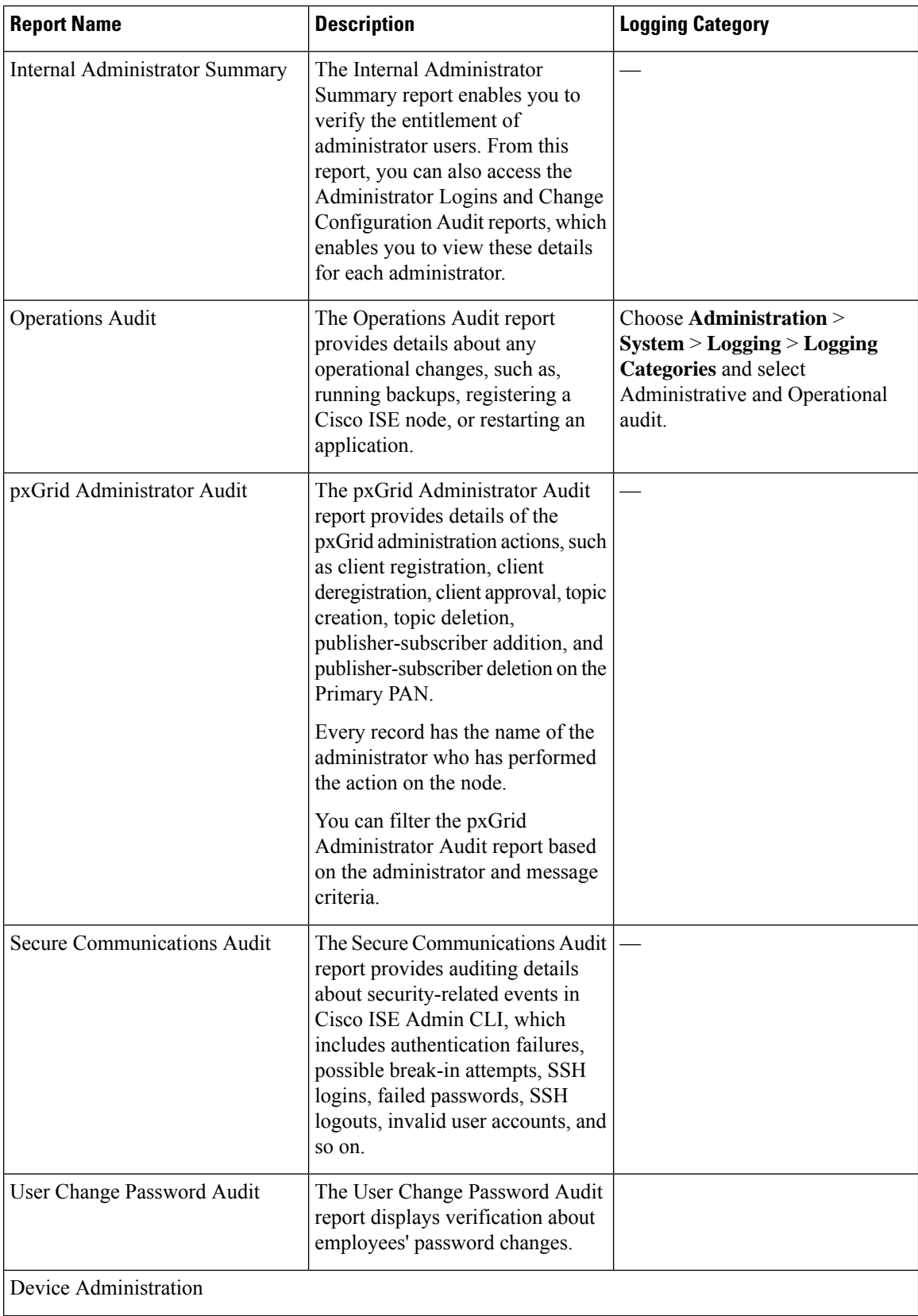

 $\mathbf{l}$ 

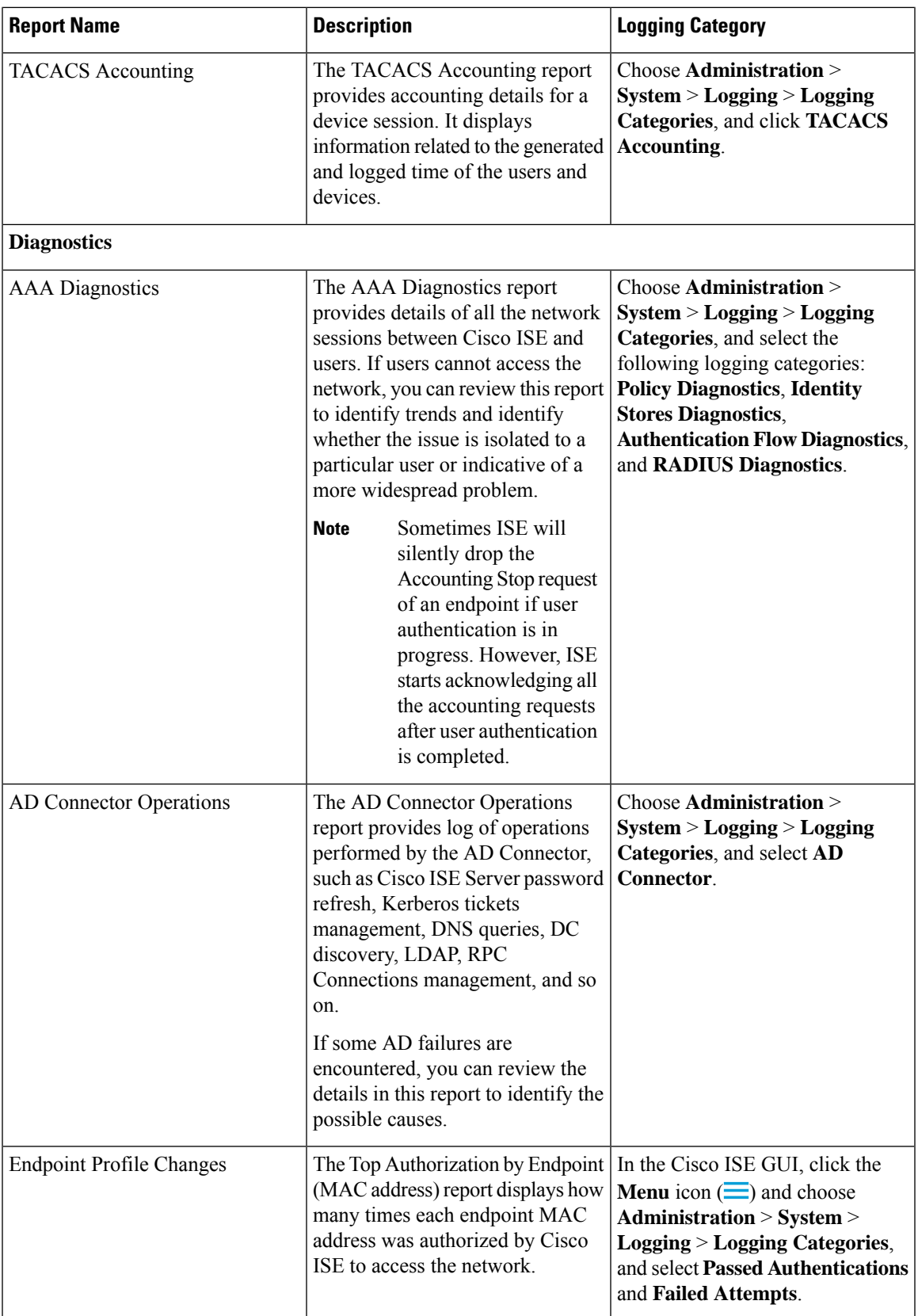

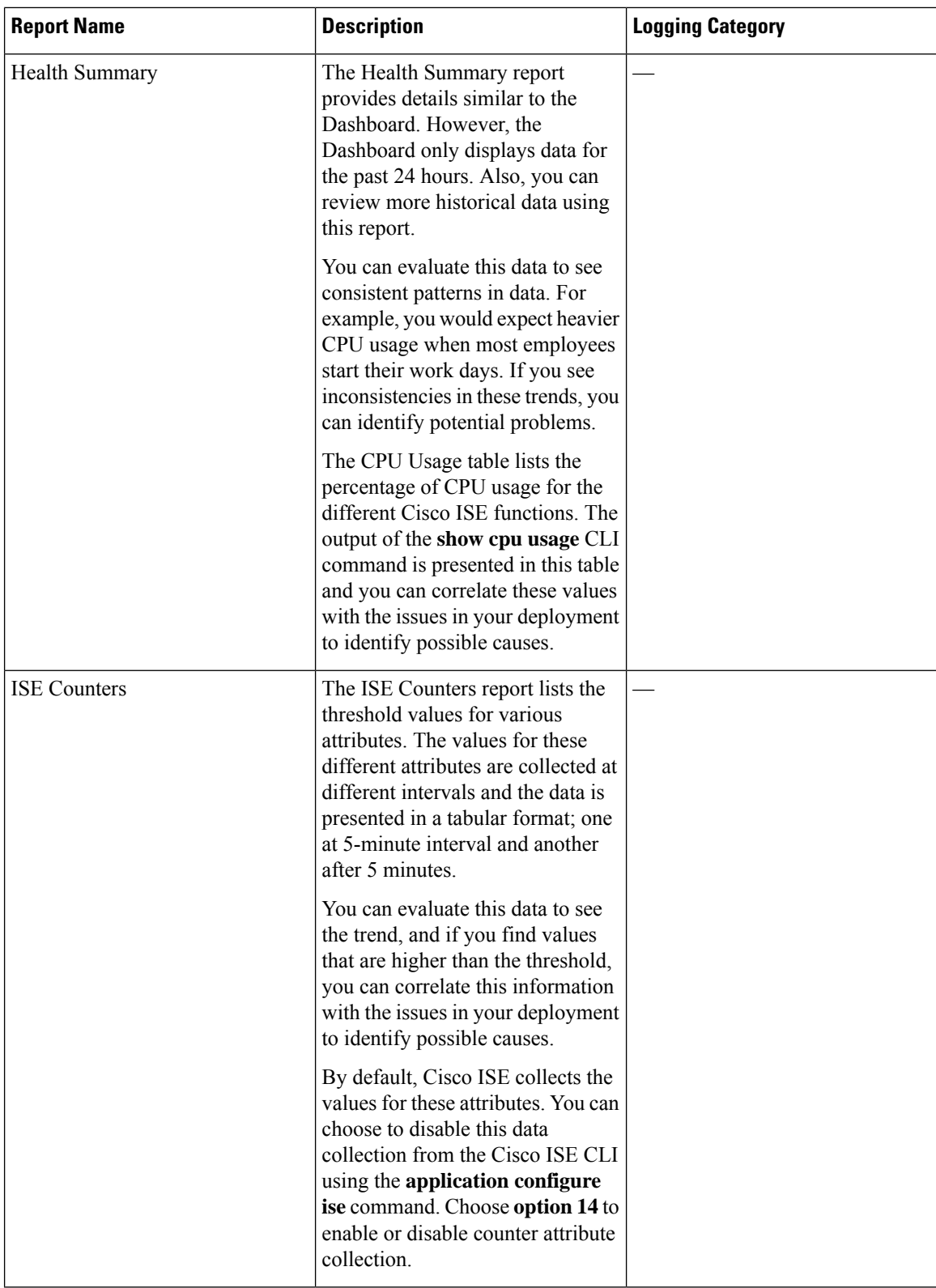

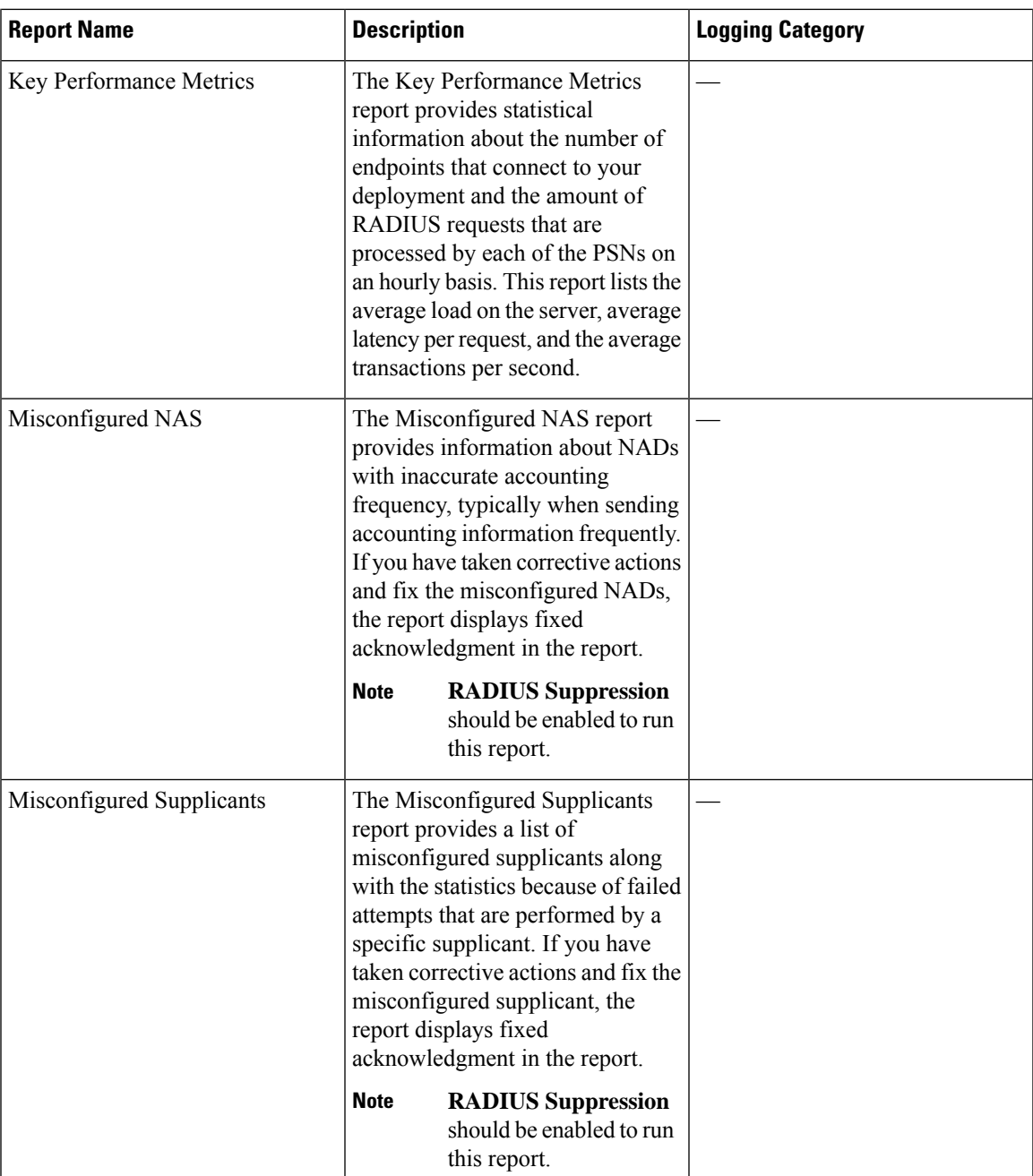

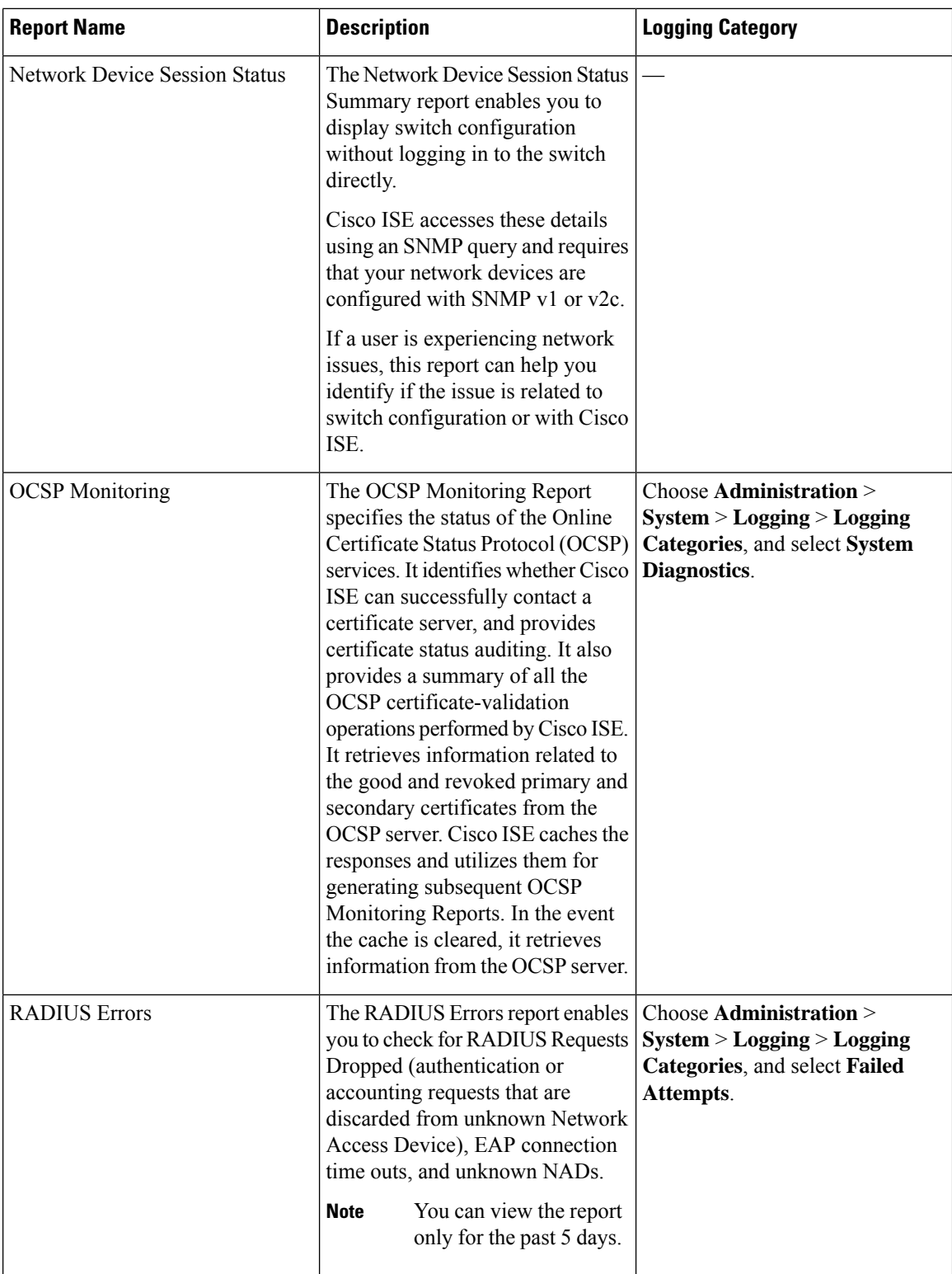

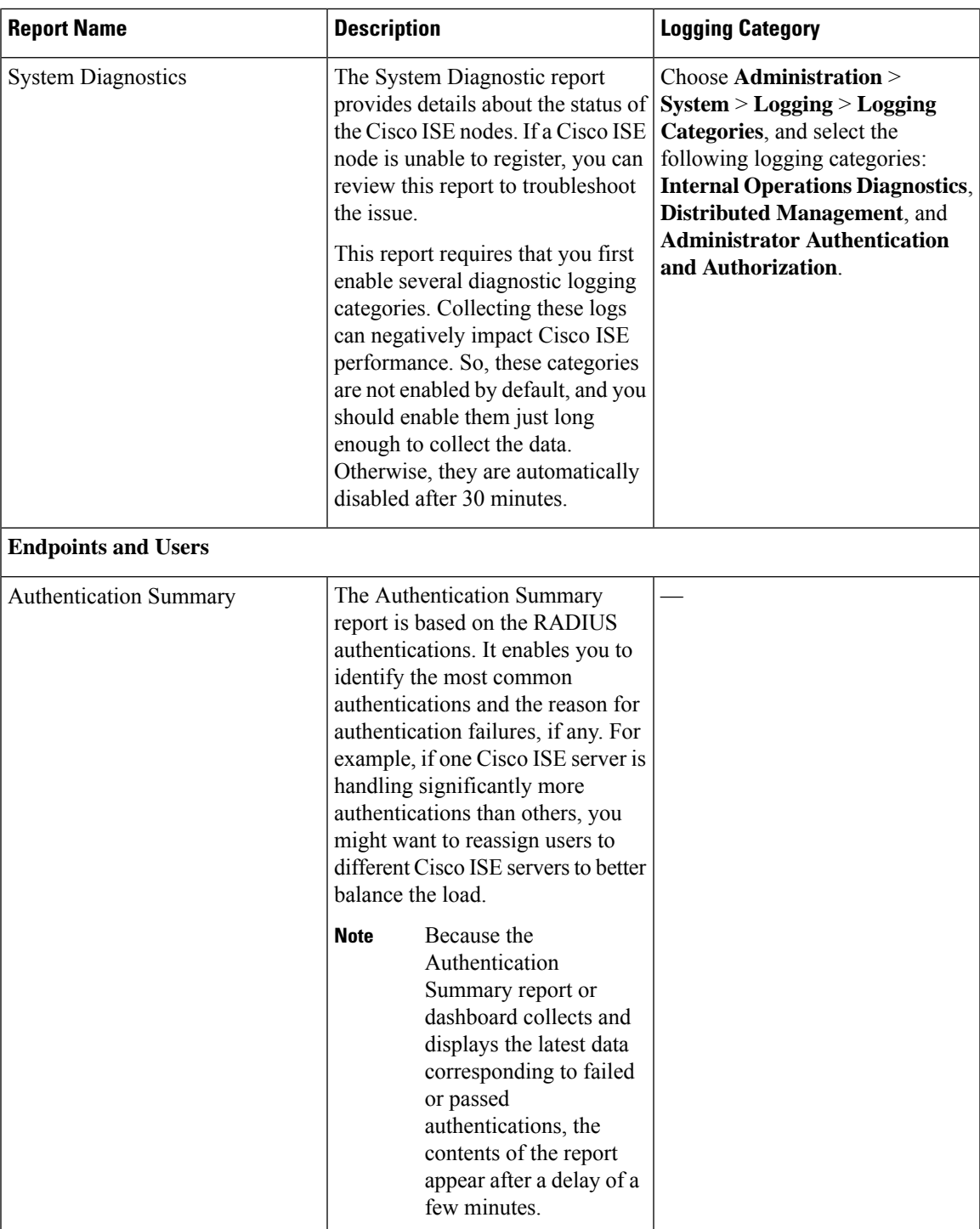

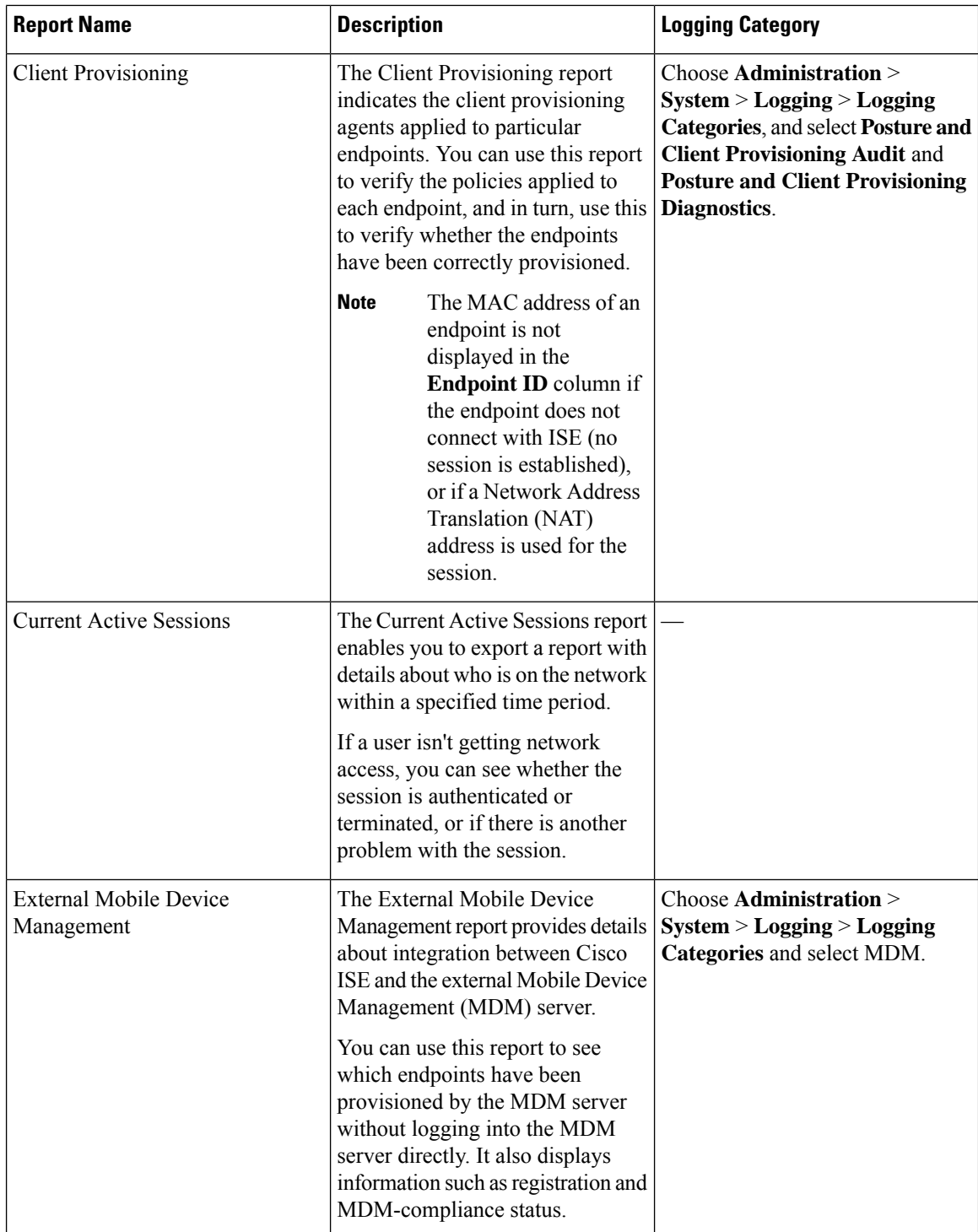

 $\mathbf{l}$ 

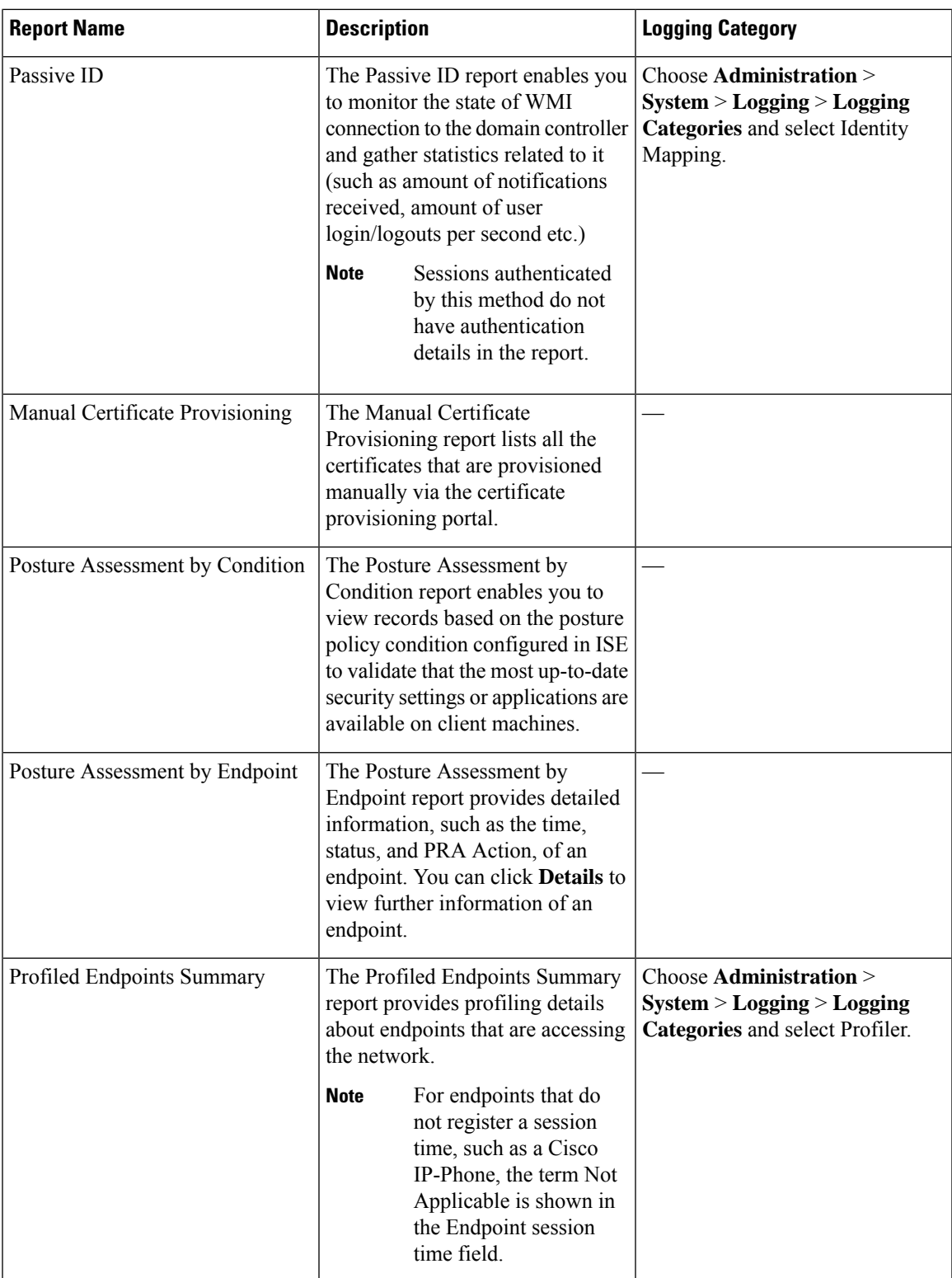

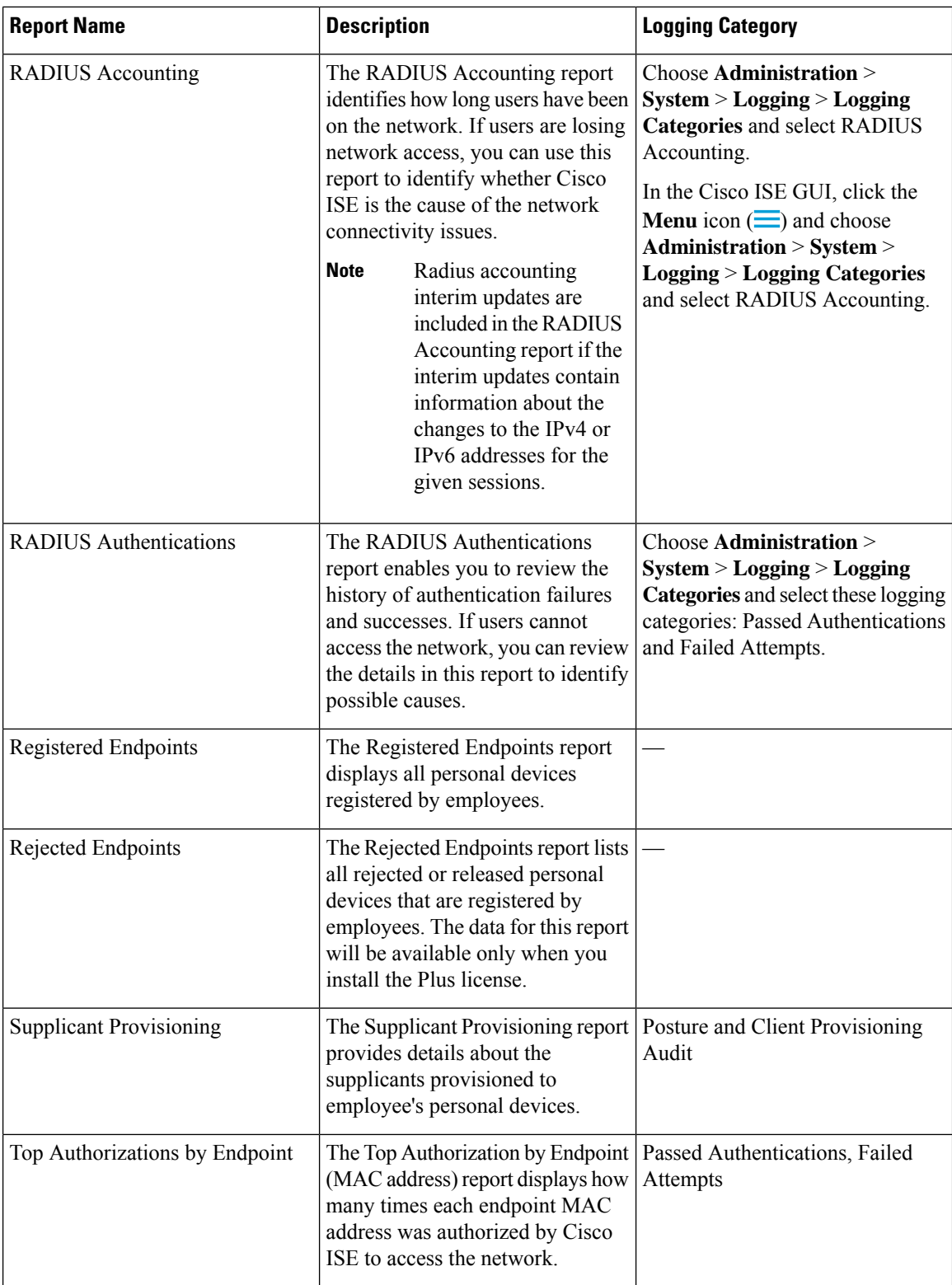

 $\mathbf{l}$ 

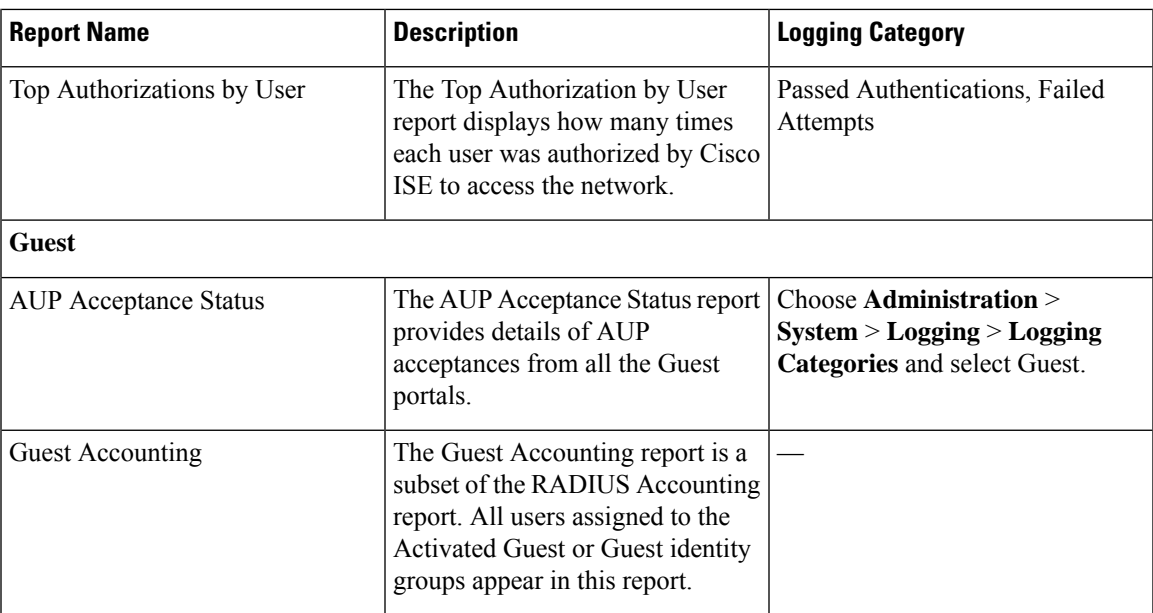

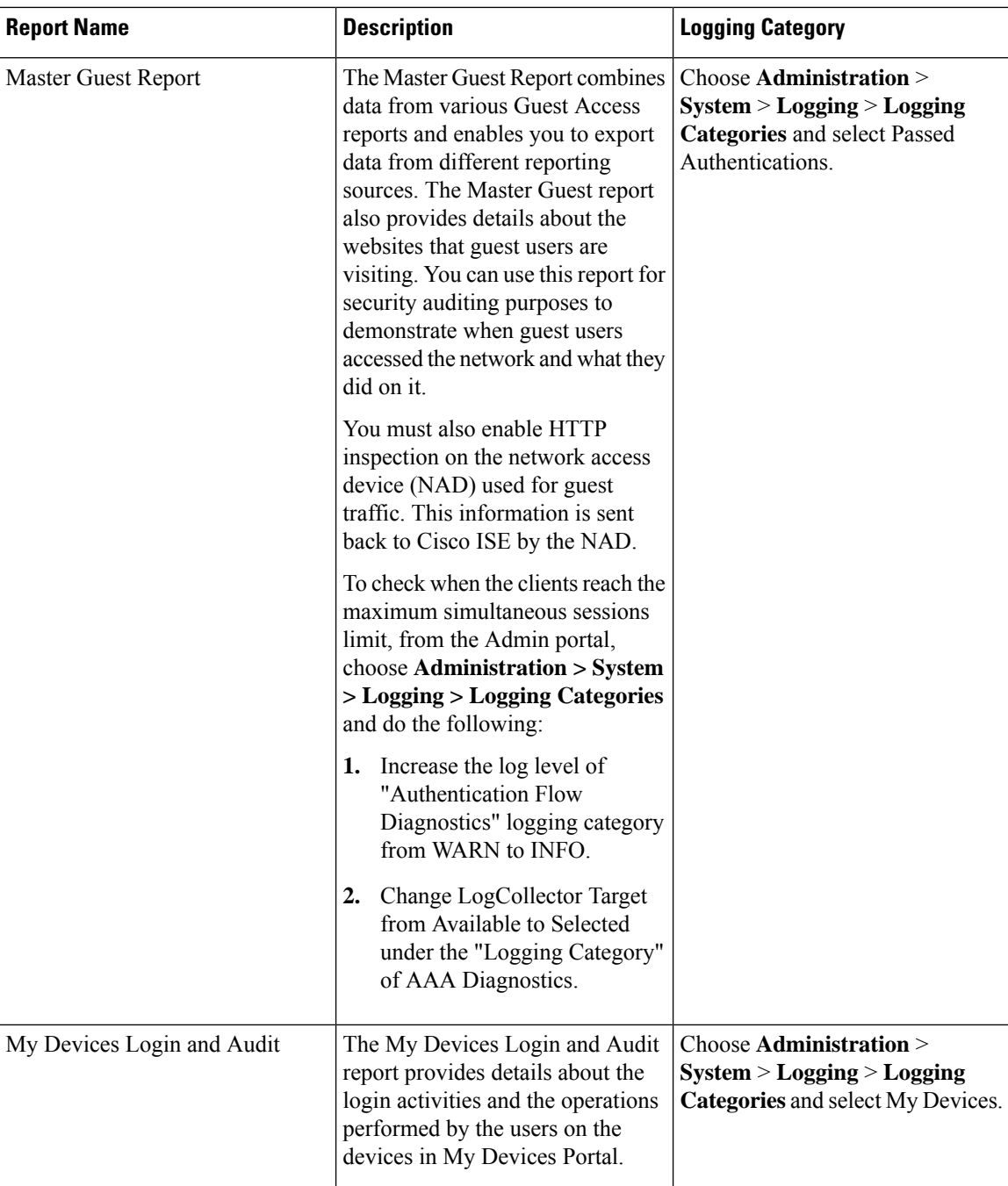

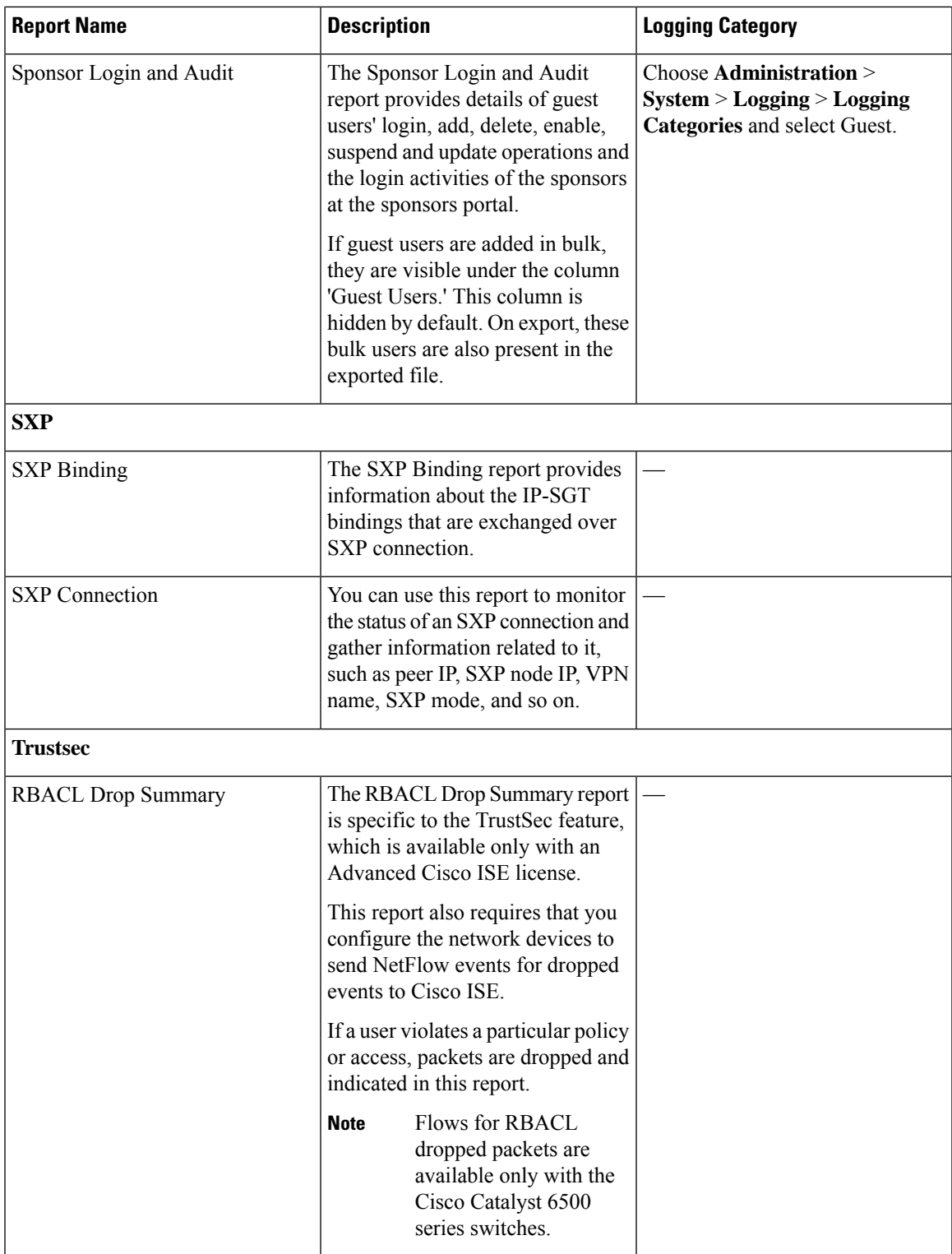

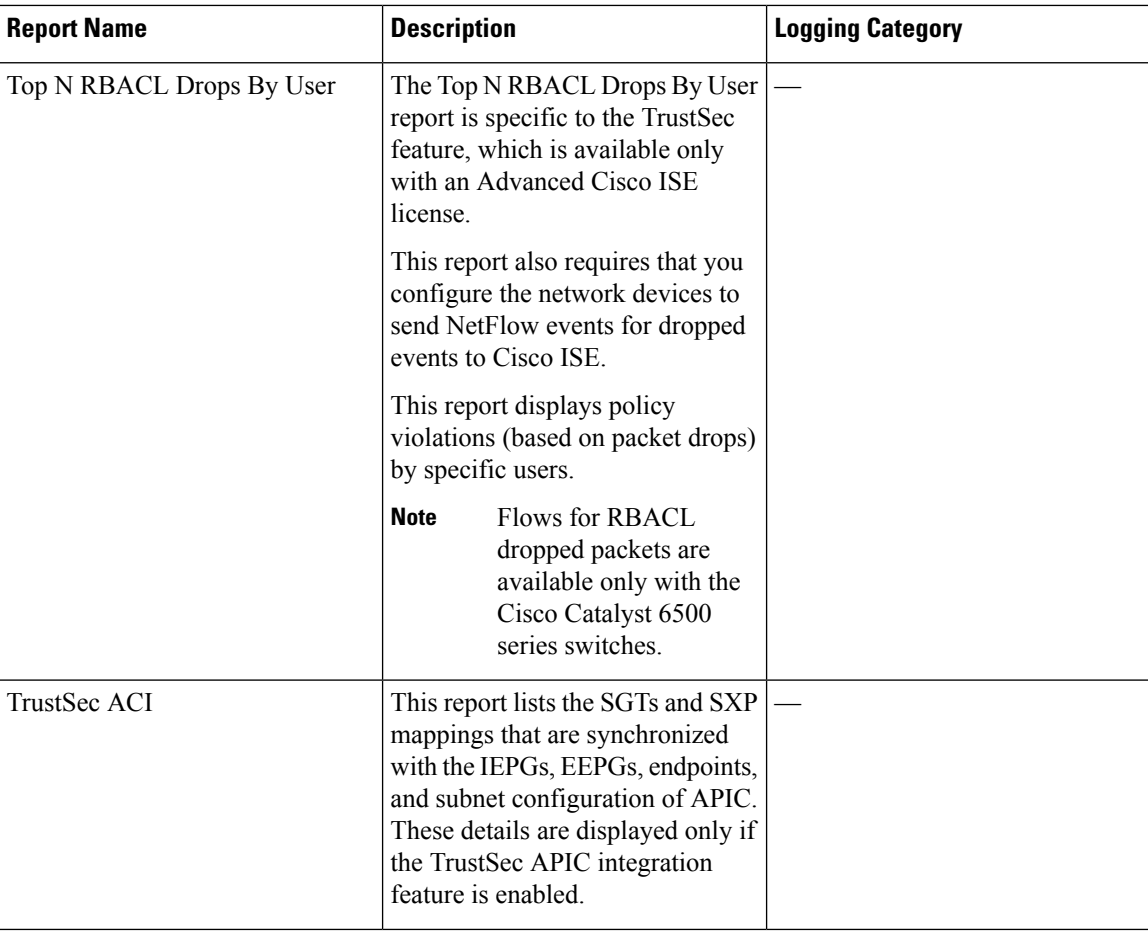

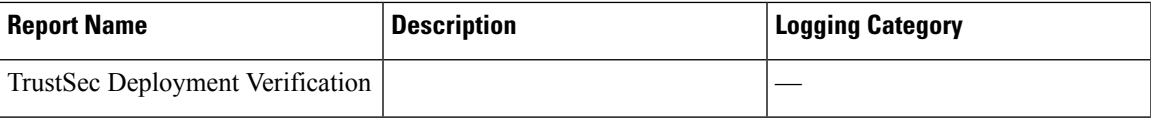

Ш

 $\mathbf I$ 

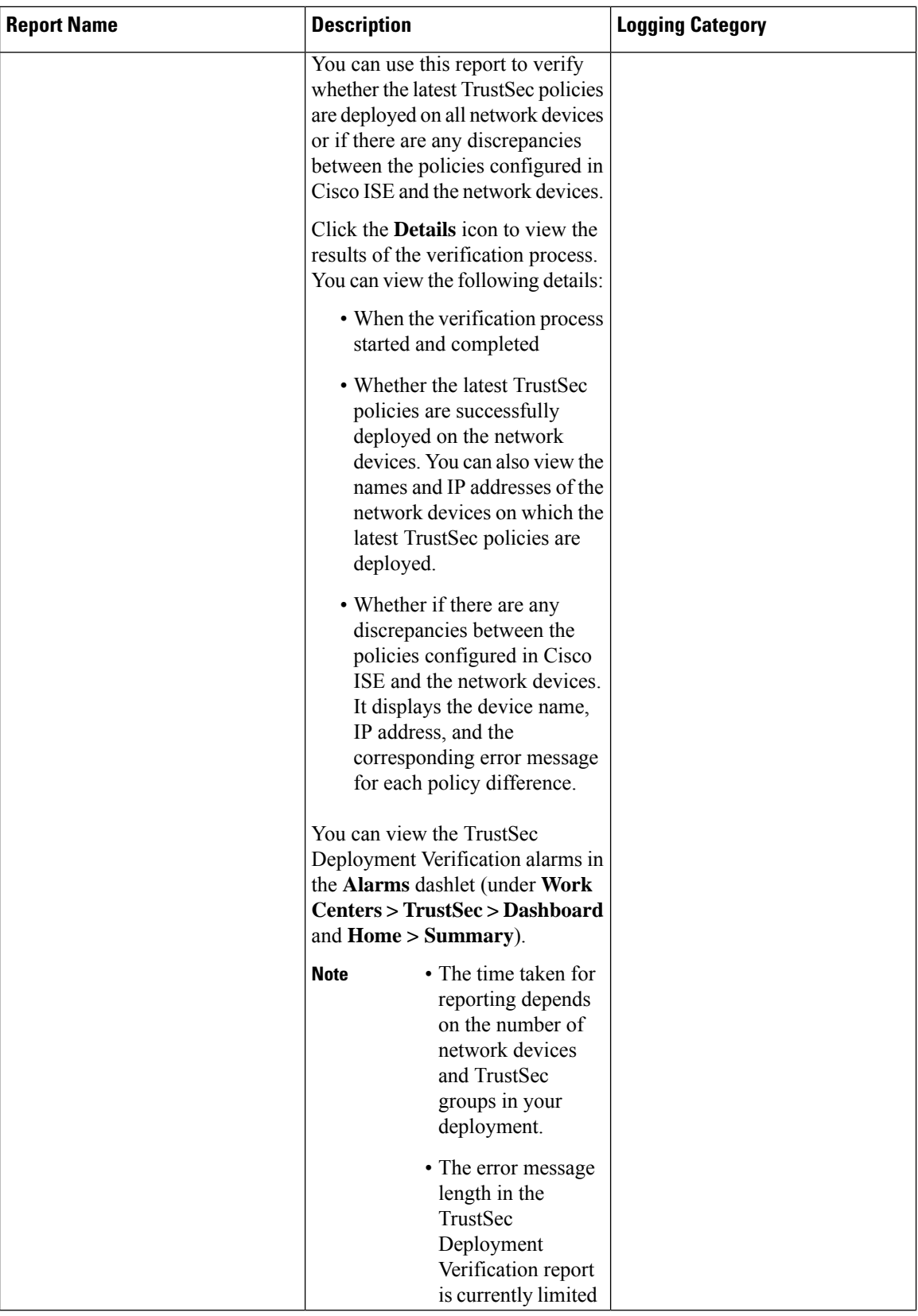

**Reports**

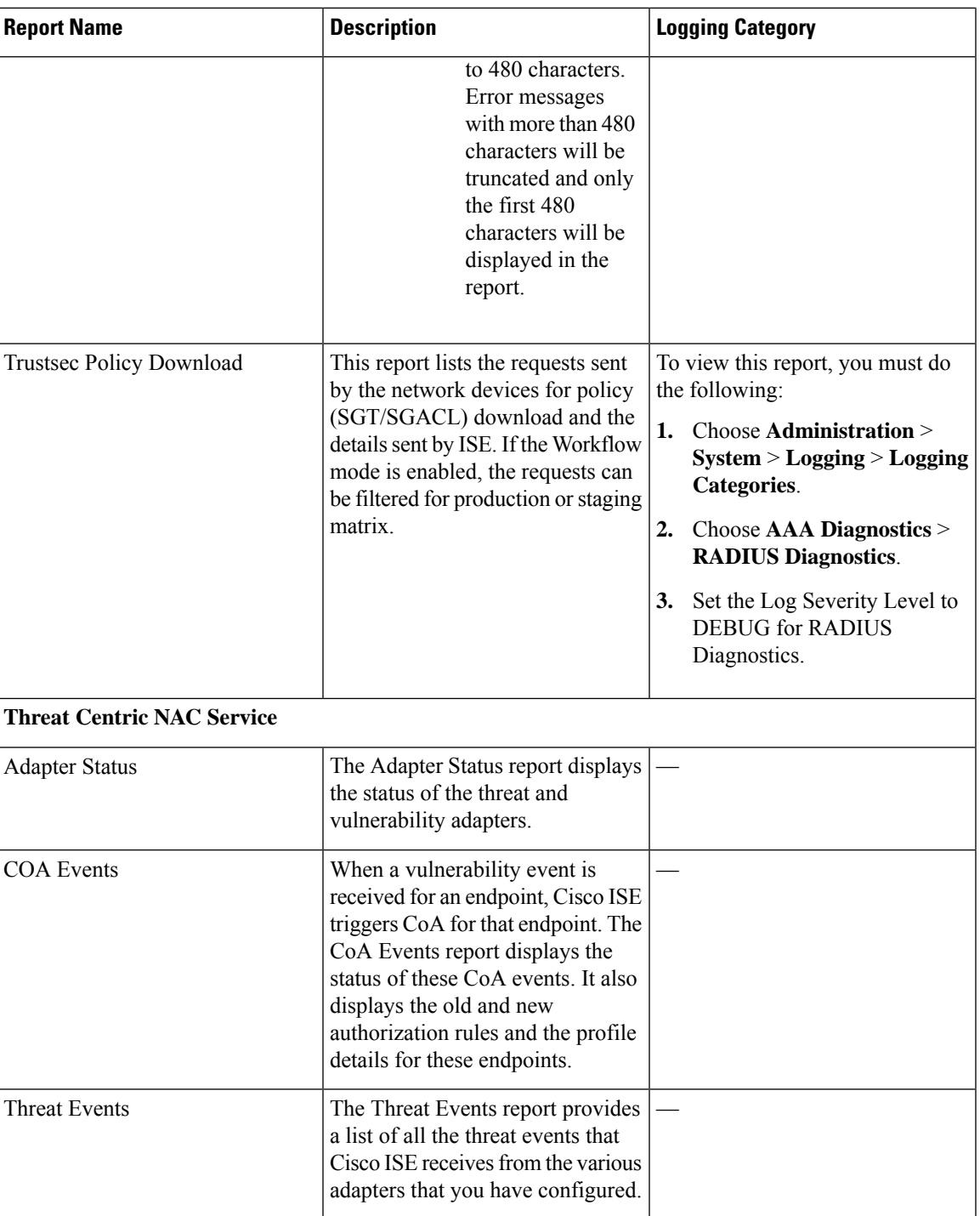

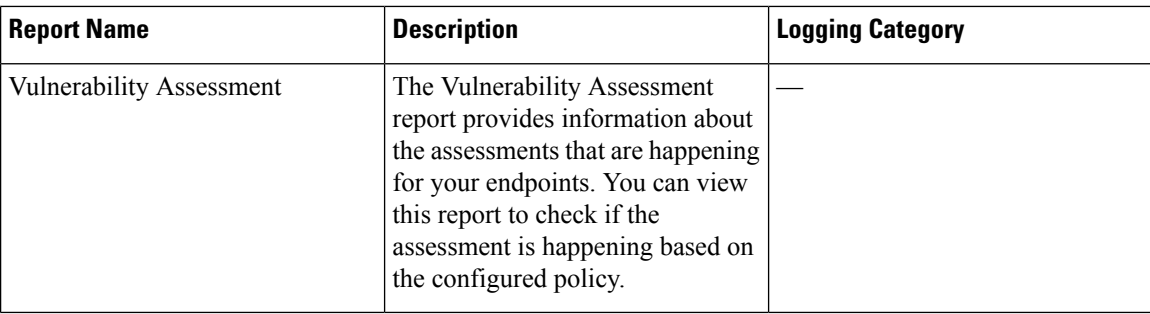